鈴鹿工業高等専門学校

進路指導ご担当の先生方へ

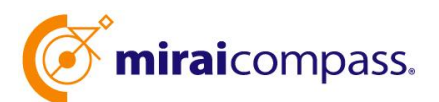

出身中学校専用サイト (出願状況照会)

ご利用の手引き

**mirai**compass

# はじめに

### **mirai**compass サービスとは

高校・中学校等で行われている入試に対応するために作られたシステム (イベント予約、インターネット 出願、合否照会、入学金納入 等)です。

(運用・開発:三菱総研 DCS 株式会社)

#### 出身中学校専用サイトとは

中学校の進路指導ご担当の先生が、自校の受験生のイベント申込(出欠)情報・インターネッ ト出願の手続き状況・合否情報・入学金納入状況を、インターネットを経由して照会することが 可能なサイトです。

※本校の出身中学校専用サイトでは、「出願状況(受験番号含む)」のみ照会できます。 ※受験番号は、本校で出願書類の受領処理後に確認が可能となります。

照会内容は個人情報を含みますので、中学校からの 「申請」 と本校の 「承認」 の成立が、各 校ごとに必要になります。申請の際に入力する内容と、照会画面に表示される内容のお取扱い には十分ご注意ください。

本サイトの URL ならびに申請期間・出願状況公開期間は、別途お送りする別紙ご案内をご確 認ください。申請用キーワードもそちらに記載しております。

※本資料掲載の画面見本は予告なく変更する場合があります。

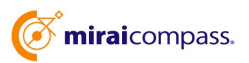

## 出願状況照会の流れ

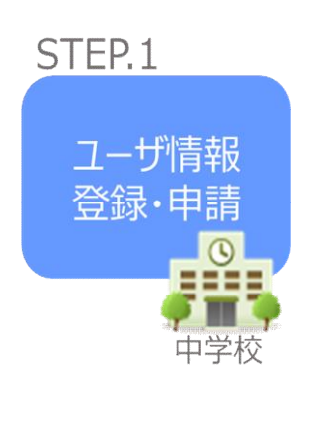

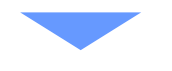

- ① 本校ウェブページから、出身中学校専用サイトの利用事前申込 をしてください。 郵送にて「出身中学校専用サイト URL」と「申請用キーワード」が 記載された案内をお送りします。
- ② 出身中学校専用サイトにアクセスし、学校情報、ご自身で決めた ID およびパスワードを入力してください。 ※パスワードはログインをしないと再設定できませんので、忘れない ようご注意ください。
- ③ メールアドレスを登録(任意)すると申請受付完了のお知らせが 到着します。 ※メールアドレスは正確に入力してください。
- ④ ID 登録後、トップ画面からログインをして、「鈴鹿工業高等専門 学校 |を選択して申請してください。
- STEP<sub>.2</sub>

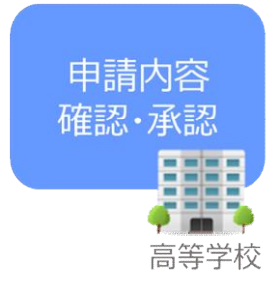

⑤ 本校にて、各中学校からの申請内容を確認の上、承認します。 ※承認のため、本校からお問合せさせていただく場合があります。 ※承認には時間がかかる場合がございます。

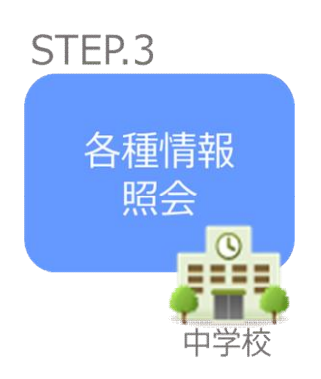

- ⑥ 申請時に登録した ID、パスワードでログインしてください。
- ⑦ 本校の出願状況が順次照会可能となります。 ※照会できる情報の範囲は高校によって異なります。 本校では「出願状況(受験番号含む)」のみ照会できます。 ※申請先を追加したい場合は、マイページの「照会先選択」から、 再度高校を選択・申請してください。

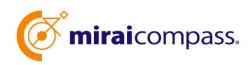

# 画面操作方法

# **⑴ ユーザ情報登録**

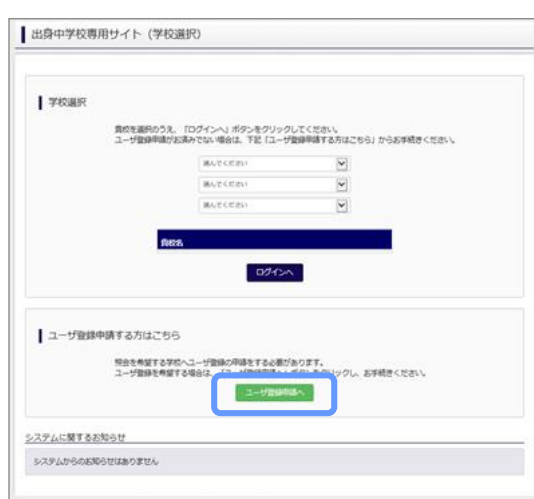

① トップページ

「ユーザ登録申請へ」ボタンを押して次の画面へ進んで ください。

(初回は必ずこの操作をしてください。)

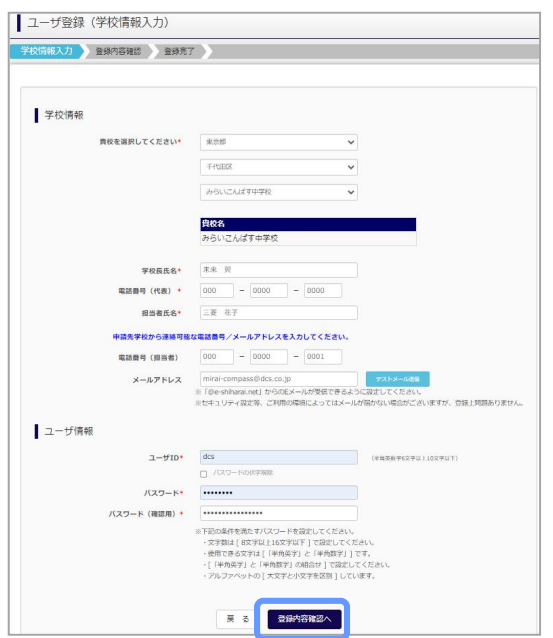

② 申請者(学校)情報を入力 以下の情報を選択・入力してください。 ・中学校名 (選択:必須) ・学校長氏名 (入力:必須) ・電話番号(代表)(入力:必須) ・担当者氏名 (入力:必須) ・電話番号(担当者)(入力:任意)

・メールアドレス (入力:任意)

・ユーザ ID (入力:必須) (半角英数字 6 文字以上 10 文字以下)

・パスワード (入力:必須) (8 文字以上 16 文字以下、半角英字と半角数字を両方の利用必須)

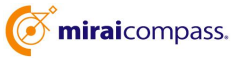

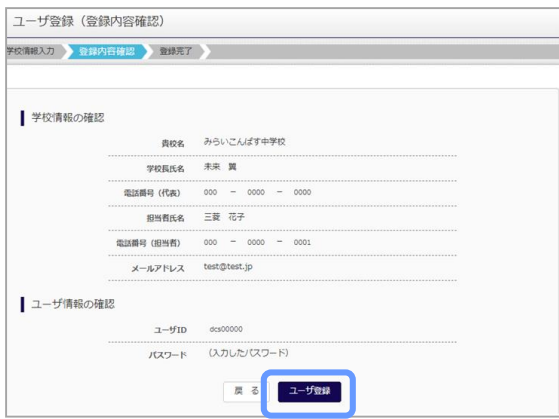

③ 登録内容の確認

ID に必要な登録内容を確認していただき、内容に間 違いがなければ、「ユーザ登録」ボタンを押してください。

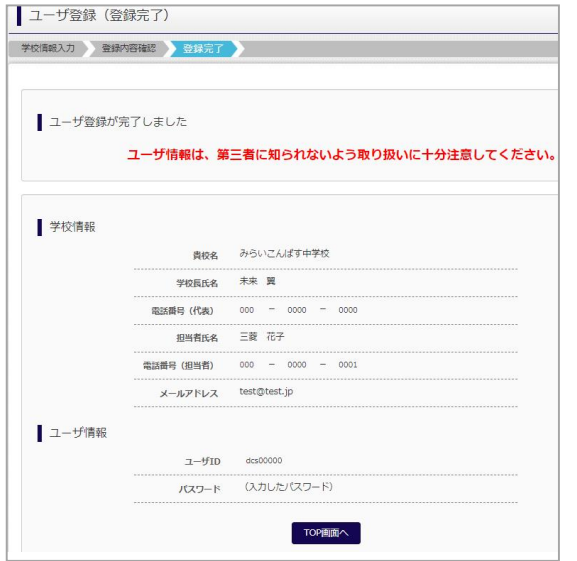

④ ユーザの登録の完了

以上でユーザの登録が完了となります。メールアドレス を登録されている場合は、「申請完了メール」が届きま す。

# **⑵ 照会する高校の申請**

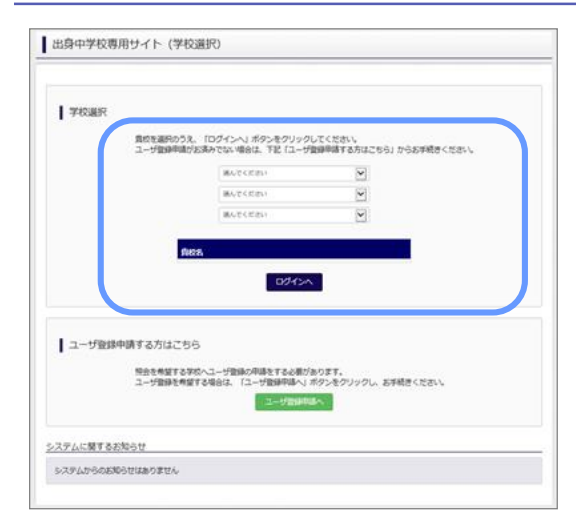

### ① 学校選択

出身中学校専用サイトのトップ画面から学校を選択し て「ログインへ」ボタンを押してください。

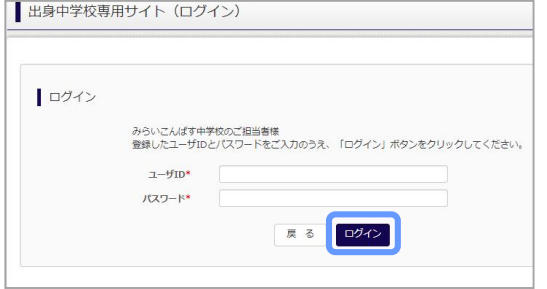

② ログイン

次に登録したユーザ ID/パスワードを入力し、「ログイ ン」ボタンを押してください。

③ 申請先の学校を選択

ログイン後のマイページの照会先申請から、「三重県」 「鈴鹿工業高等専門学校」を選択して「照会申請す る」ボタンを押してください。

※申請先学校によって、「申請用キーワード」 が 必要な場合があります。(16 文字以下) (照会に対応していない学校は表示されません。)

※照会可能な内容は学校ごとに異なります。詳細は 各高校へご確認ください。

以上で申請は完了となります。本校にて、申請内容の確認と承認を行います。 メールアドレスを登録している場合承認・否認のメールが届きます。

※承認のため、本校からお問合せさせていただく場合があります。 ※承認には時間がかかる場合があります。

· 照会申請する

 $\frac{1}{\sqrt{2}}$ 

単議用キーワードとは

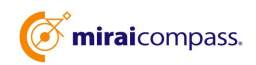

■出身校情報/ユーザ情報

電話番号 (代表)

担当者氏名 (相当者)

 $x = \text{arg} \, \text{arg} \, x$  $2 - f1D$ 

パスワード

| 照会先申請 | 照会先選択 | ユーザ管理 |

照会先追加申請

<sub>書校名</sub> みらいこんぱす中学校 学校長氏名 未来 翼  $000 - 0000$ 

 $= 8.72$ 

 $(36\% \pi)$ 

■んでください ↓ -<br>まんでくださ 留訳

照会を希望する学校を選択し、「照会申請する」ボタンをクリックしてください<br>※照会は、申請が承認され次第可能になります。<br>※一度に申請できるのは20校までとなります。

 $000 - 0000 - 000$ test@test.jp

### **⑶ ユーザの追加・変更手順**

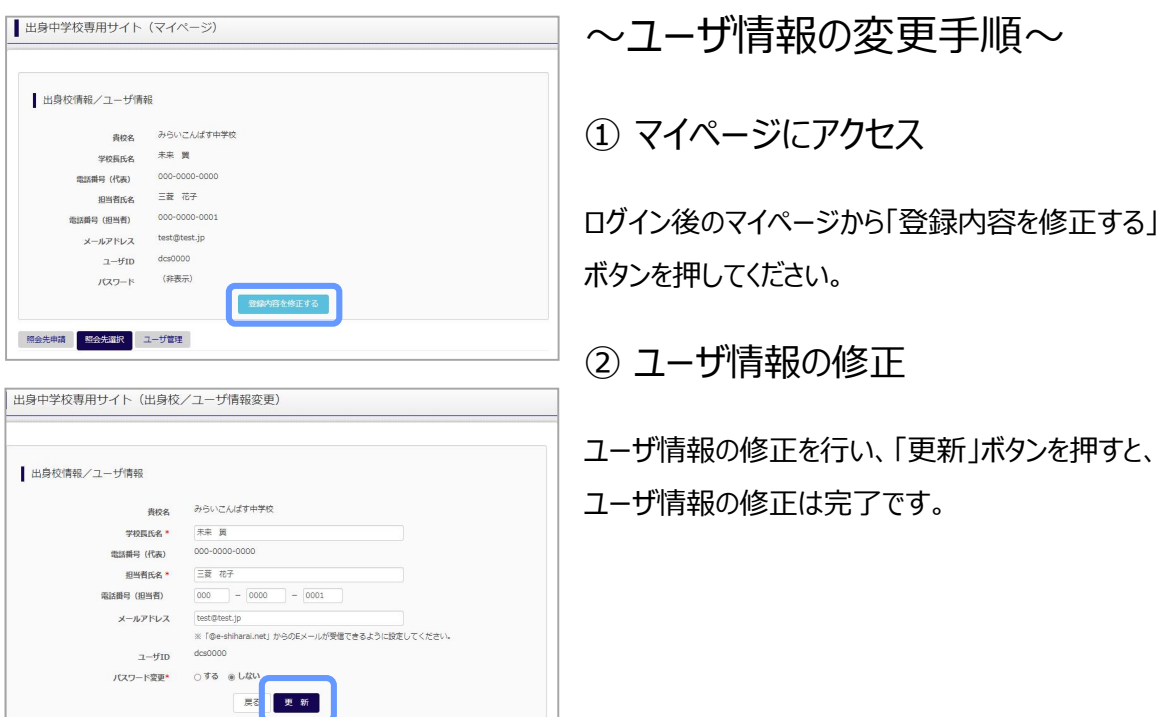

■ 出身中学校専用サイト (マイページ) ■ 出身校情報/ユーザ情報 みらいこんぱす中学校 青校名 未来 員 学校長氏名 <br>電話番号 (代表)  $000 - 0000 - 0000$ 三菱花子 报当者氏名 000-0000-0001 電話番号(担当者) test@test.jp メールアドレス  $2 - 51D$ dcs0000 (非表示) バスワード 登録内容を修正する 照会先申請 照会先選択 ユーザ管理 新規登録ユーザ情報  $7 - \text{HID}$ mirai0000 **担当者氏名◆ 末来 太郎**  $0.105$ バスワード  $\cdots$ バスワード (確認用) \* | \*\*\*\*\*\*\*\*\*\* 、<br>※下記の条件を満たすバスワードを設定してください。<br>・安子動は [ 6文字以上16文字以下 ] で設定してください。<br>・使用を発す」と「半角胸究す」と「半角胸究」)で設定してください。<br>・アルファベット<br>- アルファベット 登録 参照ユーザー覧  $2 - f1D$ <br>mirai0000  $\pm 3$ ■ 最終ログイン日  $\frac{1}{100}$ 

### ~参照ユーザの追加手順~

① マイページにアクセス

ログイン後のマイページから「ユーザ管理」を選択後、 新規ユーザ情報を入力して登録をしてください。 登録を行うと、参照ユーザ一覧に追加されます。

※ユーザの追加では照会先選択で、出願やイベント、 合否・入学金納入状況の確認(一覧表の pdf・ Excel 出力含む)のみ行うことが可能です。照会先 申請や、ユーザ情報の修正等はできませんのでご注意 ください。

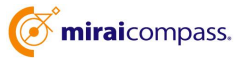

 $M = 41 - 1/1$   $M = M$ 

## **⑷ 各種情報照会(イベント・出願・合否・入学金納入の情報)**

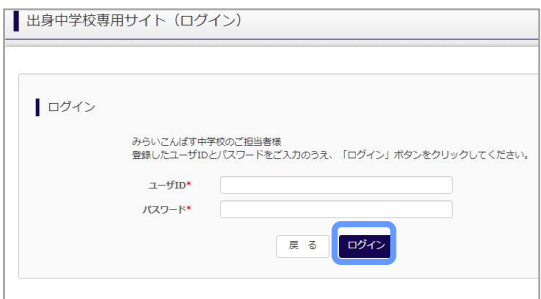

### ① ログイン

登録した ID とパスワードを入力して「ログイン」ボタンを押 してください。

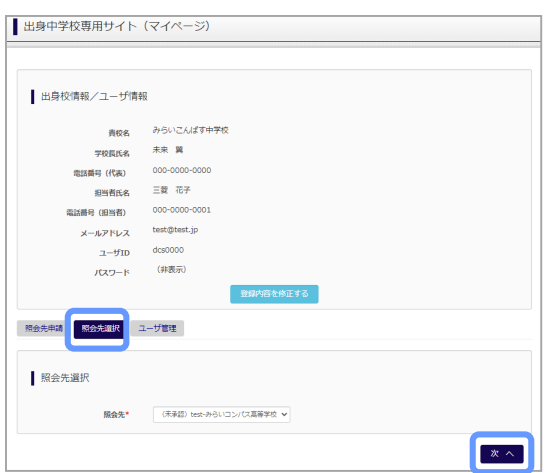

#### ② 照会先の選択

ログイン後のマイページ「照会先選択」から、申請をした 学校の中で、出願等各種状況を照会したい学校を選択 し、「次へ」ボタンを押してください。

(申請時に選択した照会先の学校が「未承認」の場合 でも表示されます。)

※照会先を追加したい場合は「照会先申請」のボタンを 押して、追加申請をしてください。

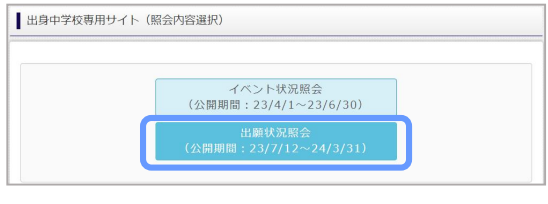

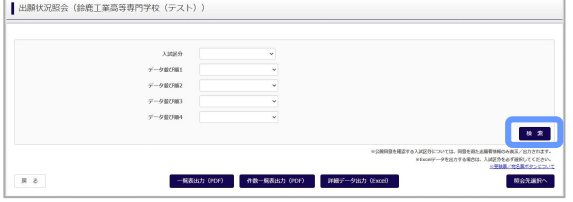

#### ③ 出願状況の照会

「出願状況照会」を選択し「検索」ボタンを押すと 出願状況を照会できます。

※pdf(一部 Excel 含)で一覧の出力が可能です。 【注】高校ごとに照会可能な内容が異なります。 本校では「出願状況(受験番号含む)」のみ照会できます。

#### 合否情報照会はできません。

## よくある質問

Q.パスワードを忘れた場合はどうしたらいいですか。

- A. ログイン前に同じ ID でパスワードの再設定はできません。再度トップページの「ユーザ登録 申請する 方はこちら」 から新規の ID 申請をしてください。ログイン後は、マイページの「登録内容を修正する」か ら変更が可能です。
- ※一度承認された ID での再申請はできませんのでご注意ください。(否認された場合は、同じ ID で 再申請可能です。)
- Q.同じユーザ ID で複数の高校を数回に分けて申請できますか。
- A. 2023 年 6 月から同じ ID で複数の高校への申請が可能です。申請された ID・パスワードでログイン の上、「出身中学校専用サイト(照会先選択)」画面の左下の「照会先申請」ボタンより、照会先の 高校を選択の上、追加申請してください。 ※否認された場合、同じ ID・パスワードで再度新規の申請が可能です。
- Q.ユーザ ID の承認・否認はどのようにしてわかりますか。
- A. トップページより、貴校を選択の上、ID・パスワードを入力してください。「出身中学校専用サイト (照会先選択)」画面の「照会先\*」リストでご確認可能です。承認済の場合は学校名が、未承 認の状態では学校名の前に「(未承認)」が表示されます。否認された場合には、学校名がリスト に表示されません。

※ユーザ登録の際にメールアドレスを入力された場合、ユーザ登録承認完了メールもしくはユーザ 登録否認のお知らせメールが送信されます。

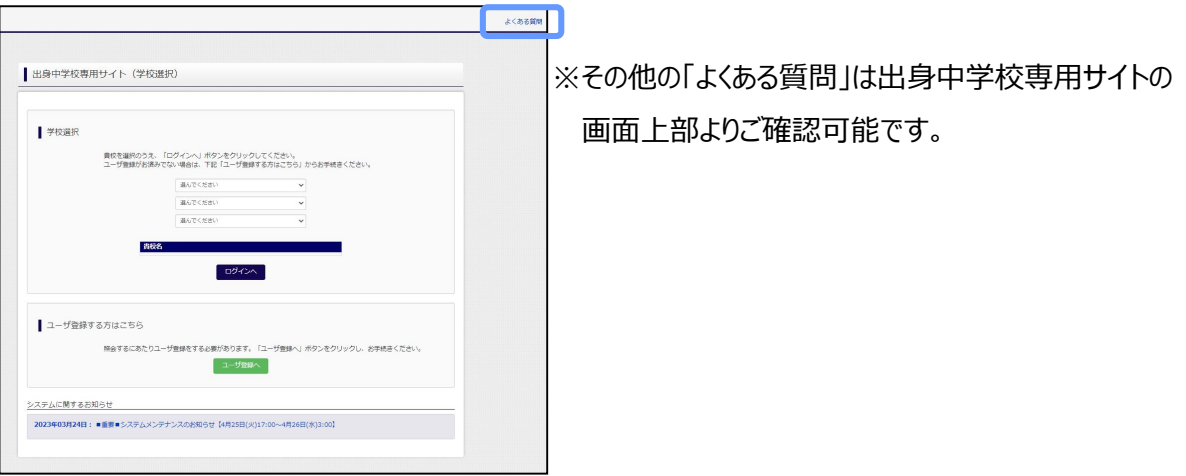

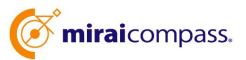